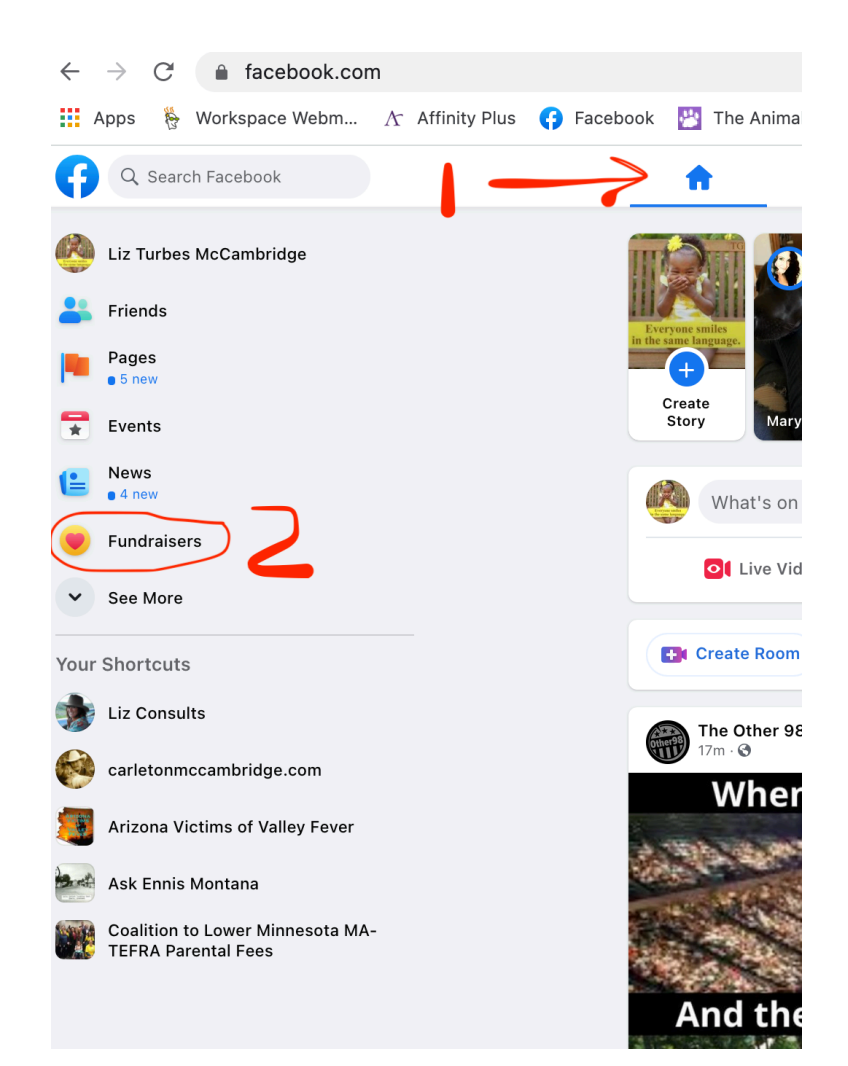

- 1. Make sure you are on your home page.
- 2. Click Fundraiser on left

**You may need to click on "See More" first and then scroll down to "Fundraisers"**

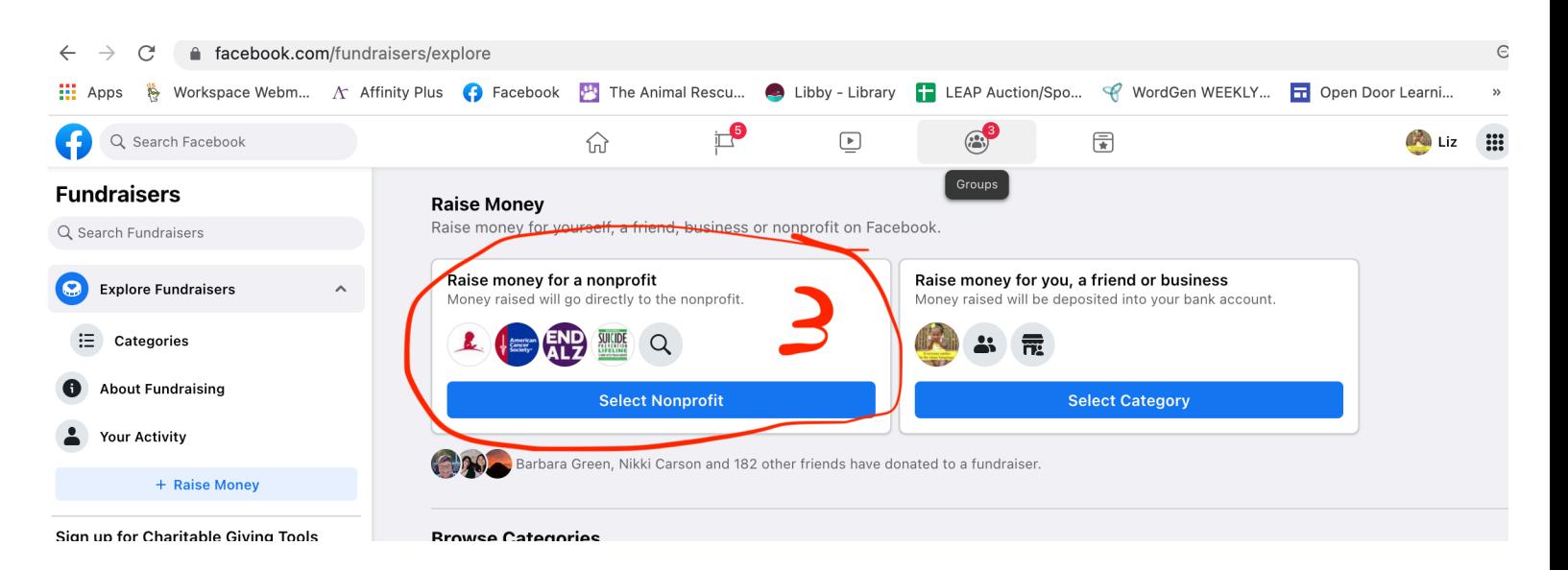

## **3. Click: Select Nonprofit**

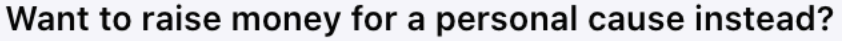

Get support for things like medical, memorial or education costs by creating a personal fundraiser. Switch to a personal cause

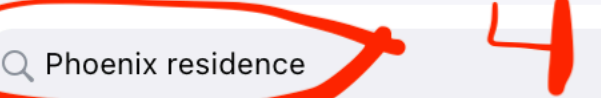

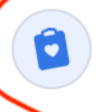

#### **Phoenix Residence Inc**

Barbara Green and 34 friends have donated • Health and Human Services · Saint Paul, MN

4. Type in Phoenix Residence and it will pop up.

5. Click on the pop up

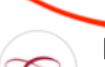

#### **Phoenix Chorale**

10,953 people like this nonprofit · Arts, Culture and Philanthropy · United States of America

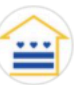

### LightHouse DC

717 people like this nonprofit · Health and Human Services · United **States of America** 

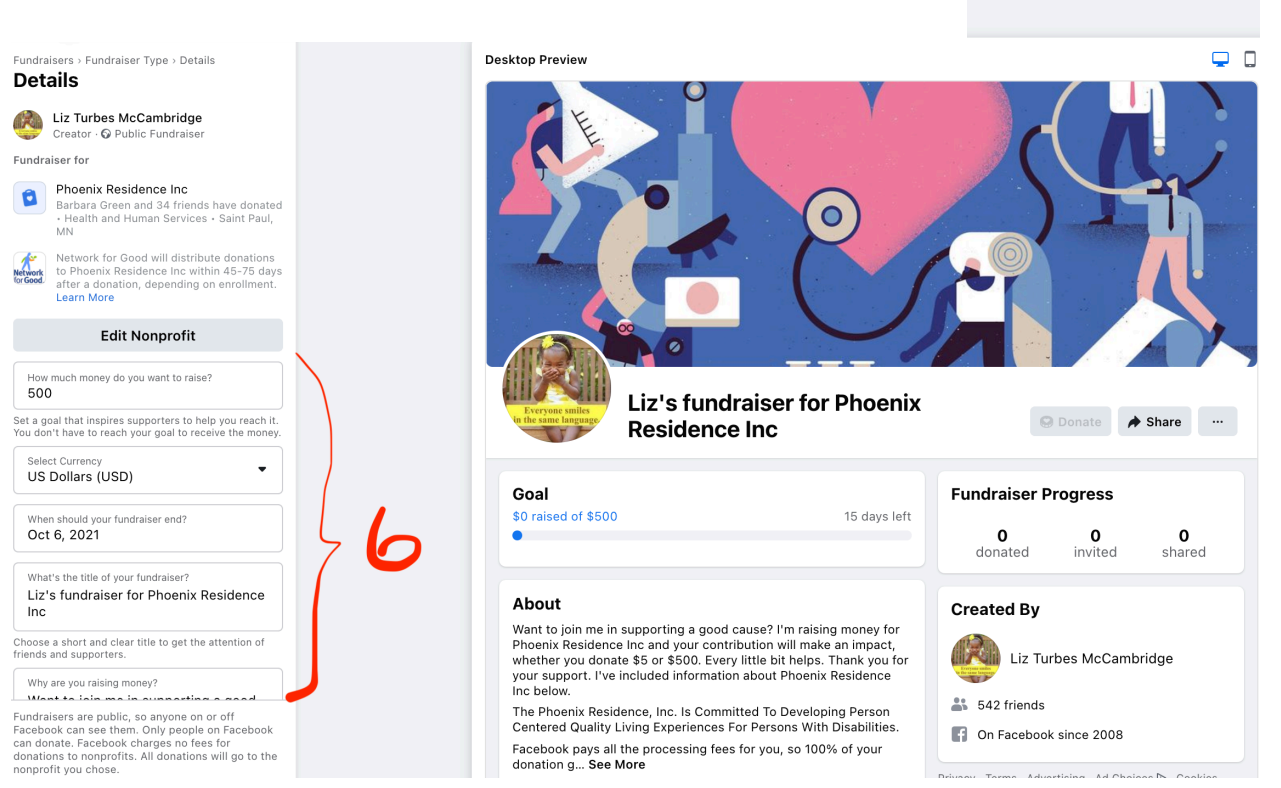

6. Start editing your info and make your story short and compelling. Many people start off by saying "For my birthday (Anniversary)" Tell people why Phoenix Residence is important to you and why they need the money. You're not only fundraising, you are lobbying people for a real need that impacts your loved one. Donors become allies when you want them to contact their State Senators and Representatives when legislation is pending that affects your loved one..

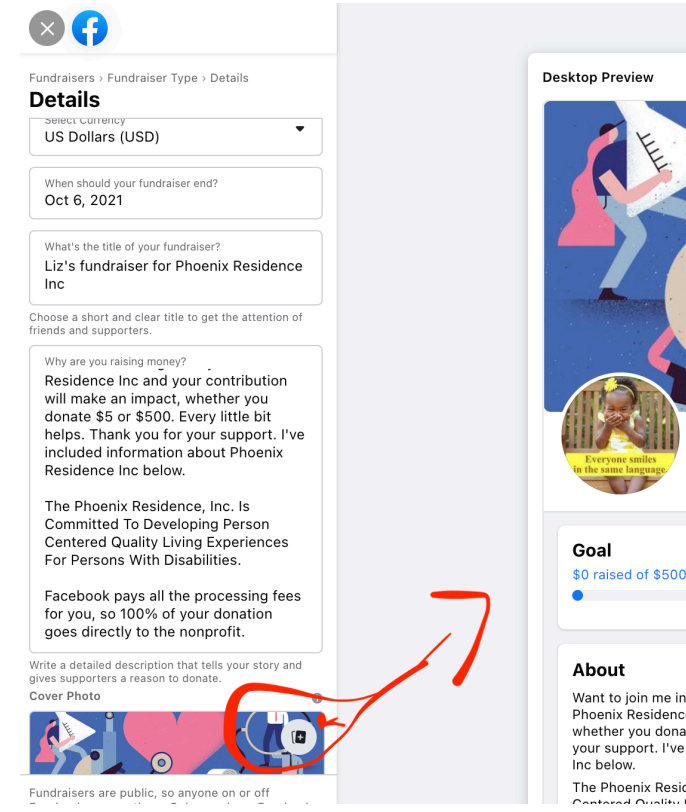

# 7. Change the photo to something more personal. Click on the plus sign circled.

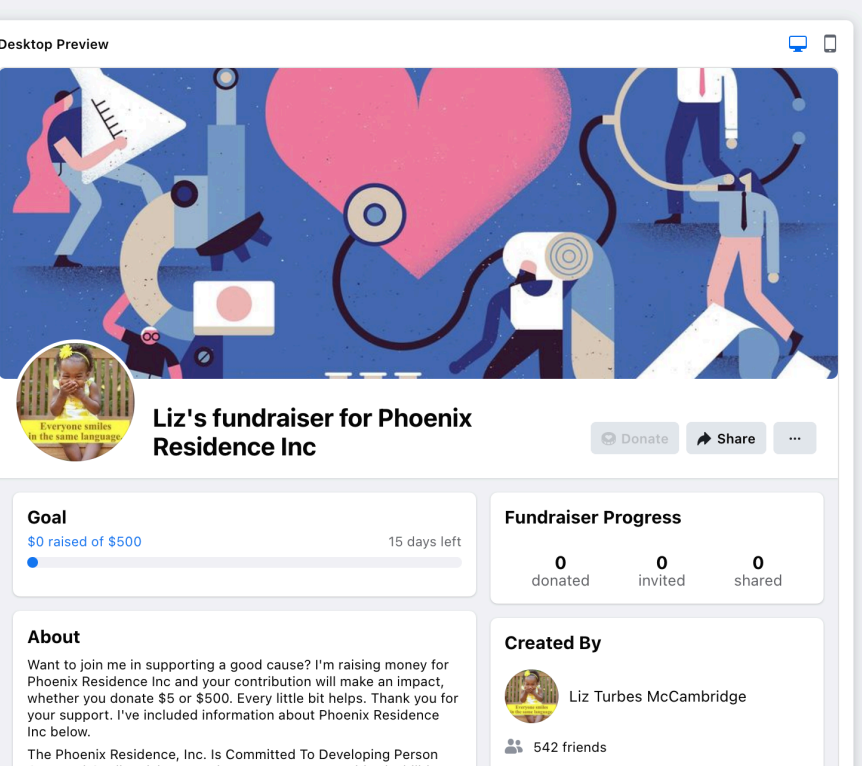

**You'll have to scroll down to get to the image labeled "7" in order to change the cover photo.**

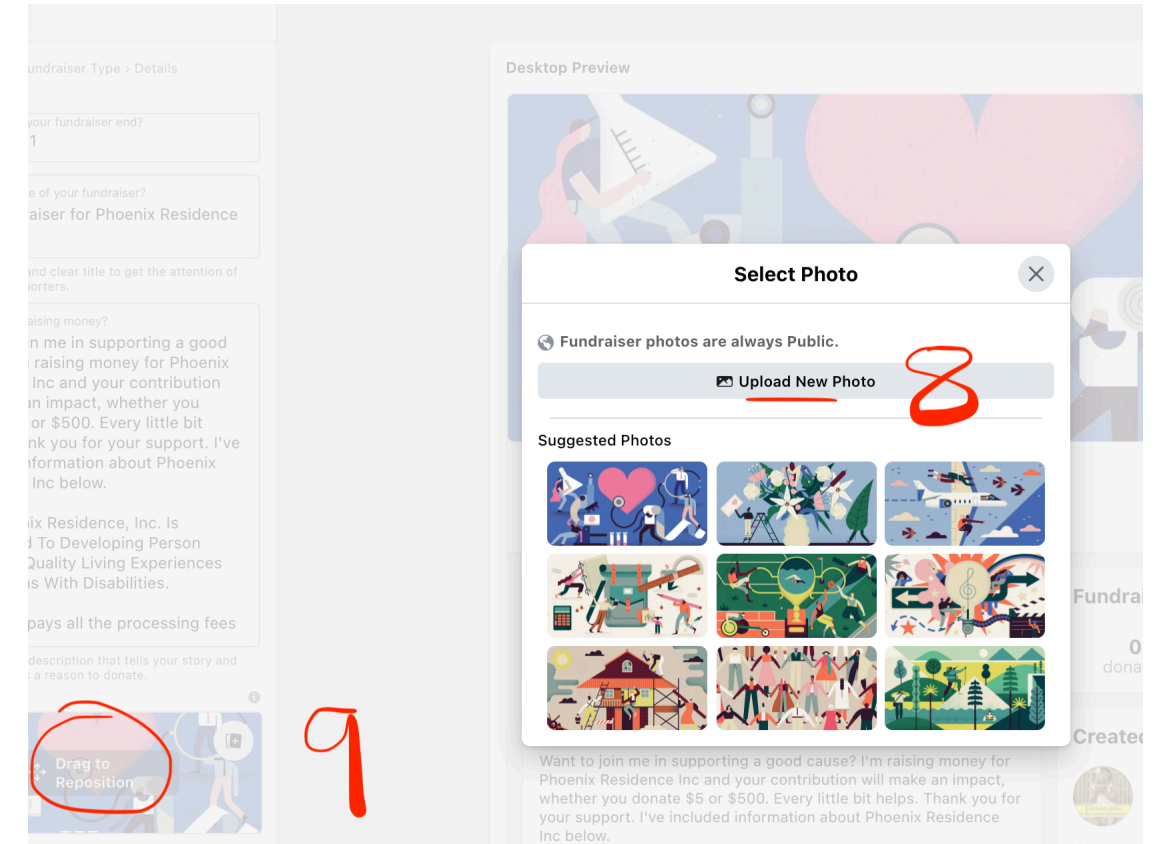

8. Upload your new photo off your desktop. (you can't drag it.) 9. Once uploaded you can drag to reposition

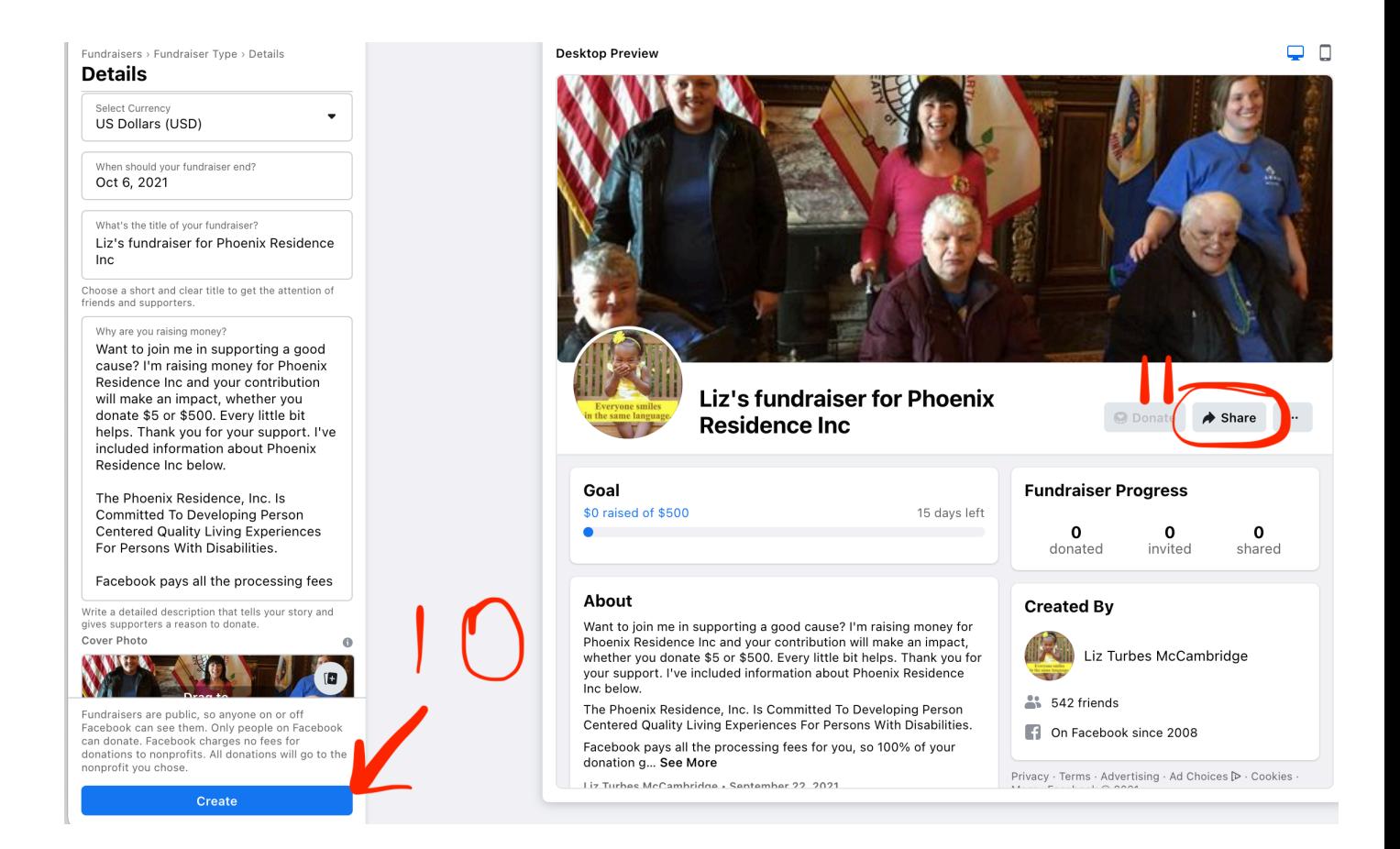

10. Create

11. Share to your newsfeed 12. Share to friends and family in a personal message. Ask them to share the fundraiser with their family and friends. 13. Thank each donor ASAP on your

fundraising page.

GOOD LUCK!